## **SEARCH & ORDER INTER-LIBRARY LOAN (ILL) RESOURCES**

*(including former Media Centre resources)*

*NOTE: The Destiny Library Manager program allows teachers to search all divisional libraries for resources with a single search (former Media Centre resources will also appear in the search results). If you are having issues using these instructions, your school library staff will be pleased to assist you.*

Destiny can be access through any PTSD computer as follows:

- 1. Log on to your computer using your computer login and password.
- 2. Type *libpac* in the address bar. (Note: your school computer may have a direct link to this page on the desktop- if so, please access Destiny using that instead). This will bring up a list of links to all the school libraries in the division.

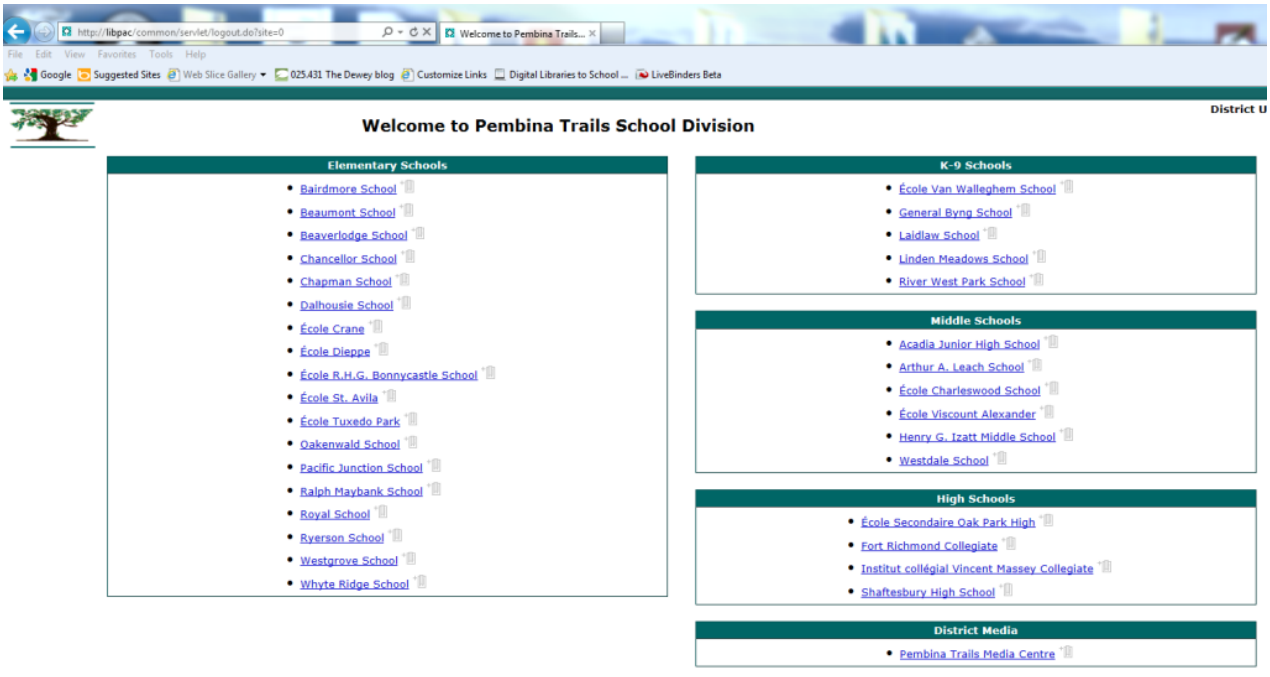

3. Select your school's library page.

*You can also access your school library Destiny outside the Division via this URL: <https://libpac.pembinatrails.ca/common/welcome.jsp>and follow instructions continuing from number 3.* 

You are now linked to your school library site as a guest. **You must login to be able to search across the division or to order materials**. Click on Exit Destiny Quest at the top right of the page.

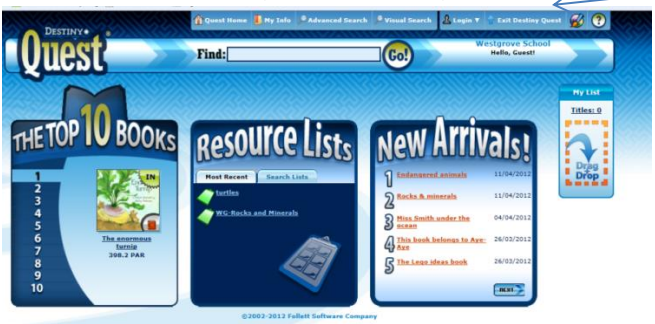

4. Click the Login button at the top right, and login using your computer username and password.

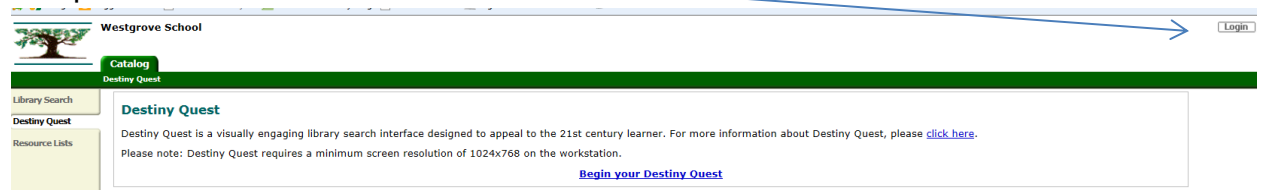

Click on the "Catalogue" tab near the top left.

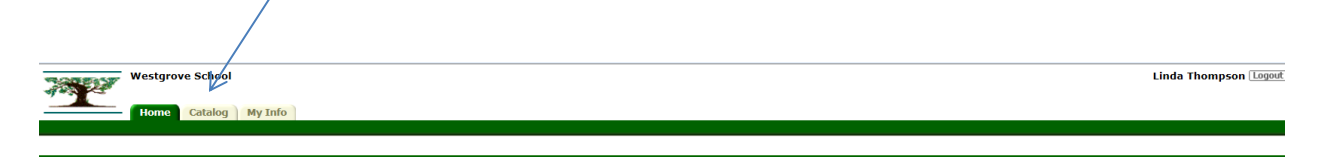

## **SEARCHING FOR RESOURCES IN DESTINY**

1. Click on the *Library Search* option at the top of the left column*.*

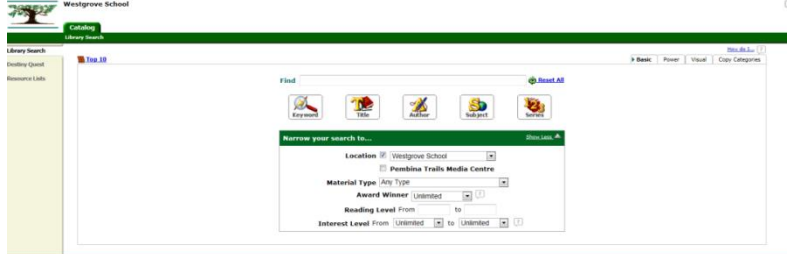

2. **Divisional search for Inter-library loans (ILL)**: The default search only looks for resources in your school. To search for resources from the entire division, click the drop-down box and select **Pembina Trails School Division**.

You may order or reserve online using the instructions on the next pages.

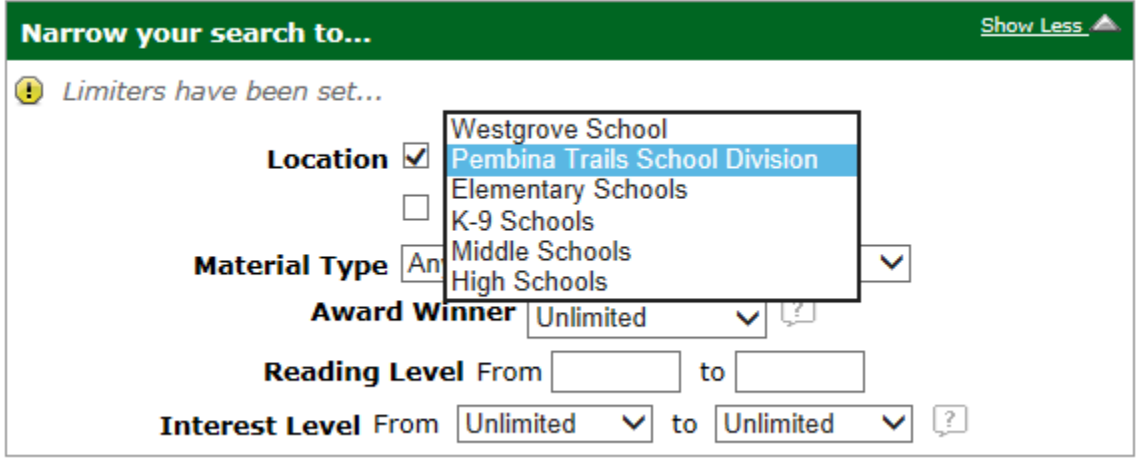

3. You can also limit your material type by clicking the drop down box. *(choose VIDEO at the bottom of the list for DVDs)*

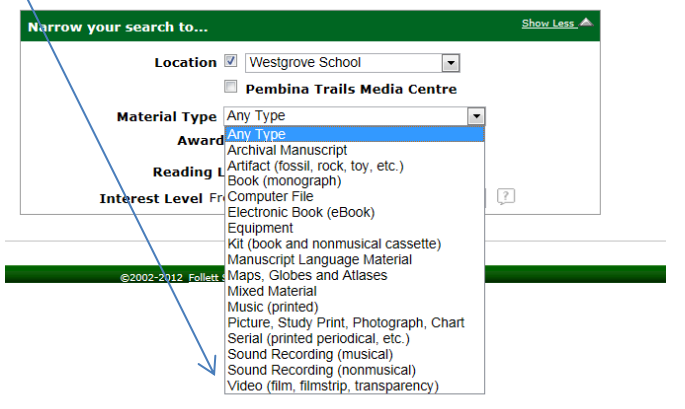

4. Type in your search term beside the word "find" and then hit enter to perform a keyword search. You may also click the *Title, Author, Subject* or *Series* buttons for a narrower search.

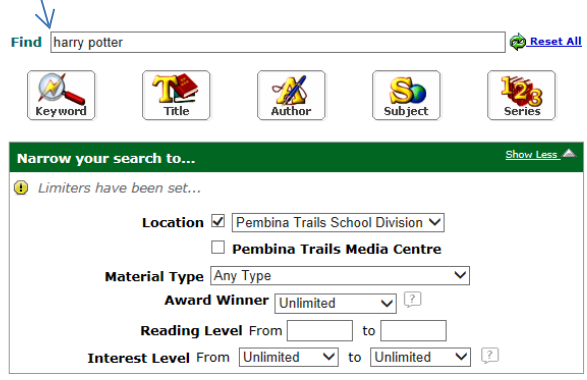

5. The results of your search will display.

The right side of the screen displays the number of available copies. It also will indicate the number of copies on site and off site.

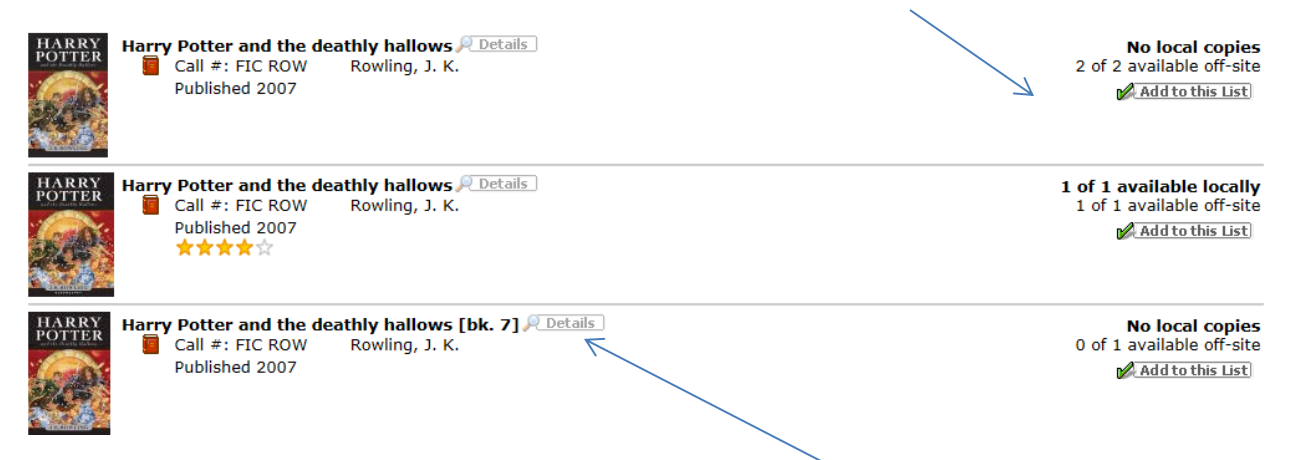

To view details of the resource, click on the "details" button at the end of the title. A list of subject headings, publication information and a brief summary will display. *Note: Former Media Centre resources will have a barcode beginning with ASE. Check for this barcode by clicking on the COPY tab at the top right of the screen*.

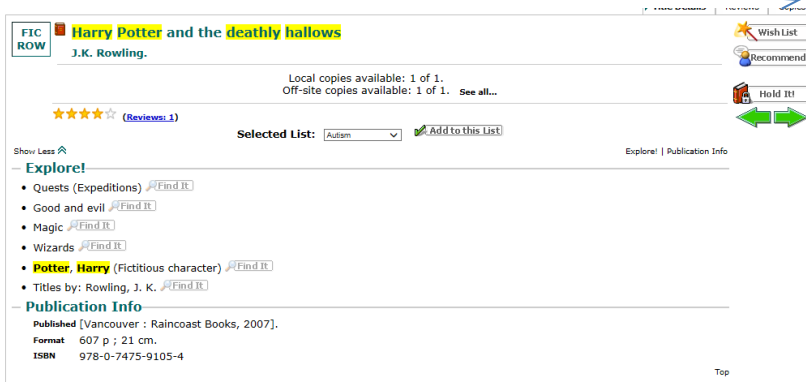

6. To reserve the book, click on "**Hold it**" near the bottom of the column of buttons on the right. If you want the item as soon as possible, click on **SAVE**. You will get a confirmation indicating that you will be notified when it is ready for pick up. YOU DO NOT PICK IT UP. The library staff will ship the resource to you via courier when available.

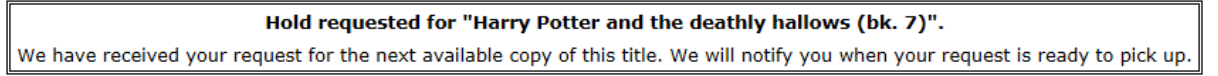

HOW 00 1.

Country of the Country of the Country

7. You can also book an item in advance. Click on **HOLD IT** and click the drop down box "**as soon as possible**" and change it to **"reserve for a specific date"**. The screen will open up with a calendar on the right side. Move through the calendar to the month and day you want the item. Simply click the date you want to receive the book and the date you will return it. The system will enter these dates for you. *(Note the school might have a loan period limit set which requires you to shorten your requested loan time.)*

**Remember that it takes two days for an item to be shipped via inter-office courier. You should select a start date for your booking that is at least two or three days before you intend to use the item, and return it two days before the due date so it arrives on time.**

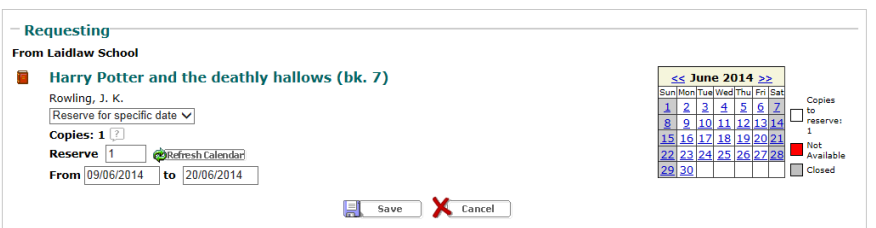

8. You will get a confirmation message on your screen.

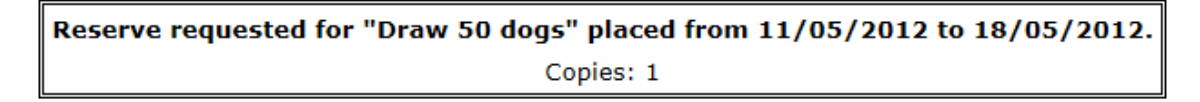

## **MY INFO Tab**

Destiny provides a tab for all patrons called "My Info". By clicking on this tab you can see everything you have signed out, reserved, recommended, etc. You are able to cancel any "pending" holds through this screen.

**If you require any further help to find your resources and/or to place your order, feel free to contact your library staff.**